# **ALTICE LABS MANUAL**

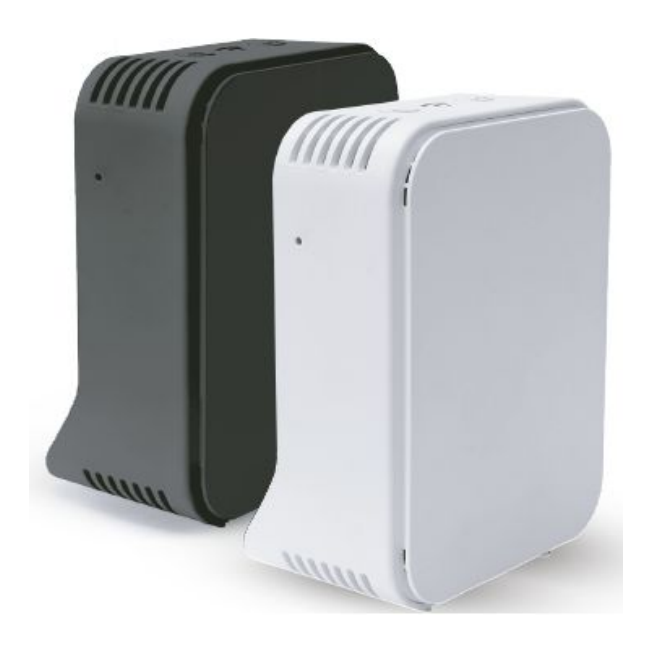

# Smart Wi-Fi User Manual

# D2260G

Version 1.3 | 2020-08

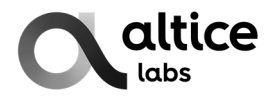

# **Document's version history**

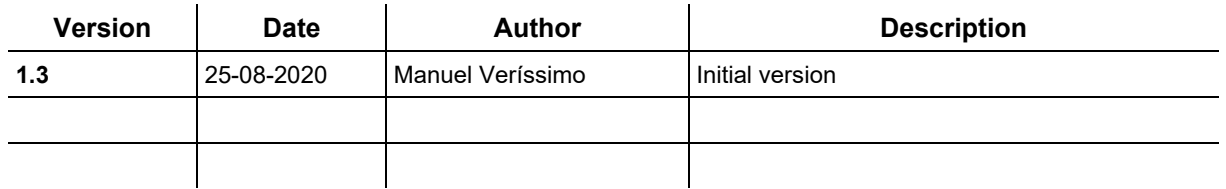

Copyright © Altice Labs, S.A.

All rights reserved. This document contains proprietary information belonging to Altice Labs which is legally protected by copyright and industrial property rights and, as such, may not be copied, photocopied, reproduced, translated or converted into electronic format, either partially or in its entirety, without prior written permission from Altice Labs. Nothing in this document shall be construed or interpreted as the granting of a license to make use of any software, information or products referred to in the document.

This document is for information purposes only and does not constitute a legally binding offer. The communication of the information contained in this document shall not oblige Altice Labs to supply the products and services identified and described herein. Altice Labs reserves the right to effect changes to this document, at any time and without prior notice, and may not be held responsible for any inaccuracy in, or obsolescence of, the information, or for any losses or damage that may be incurred as a result of the use of the information.

Altice Labs Rua Eng. José Ferreira Pinto Basto 3810-106 Aveiro – Portugal http://www.alticelabs.com Tel: +351 234 403 200 Fax: +351 234 424 723

# **Contents**

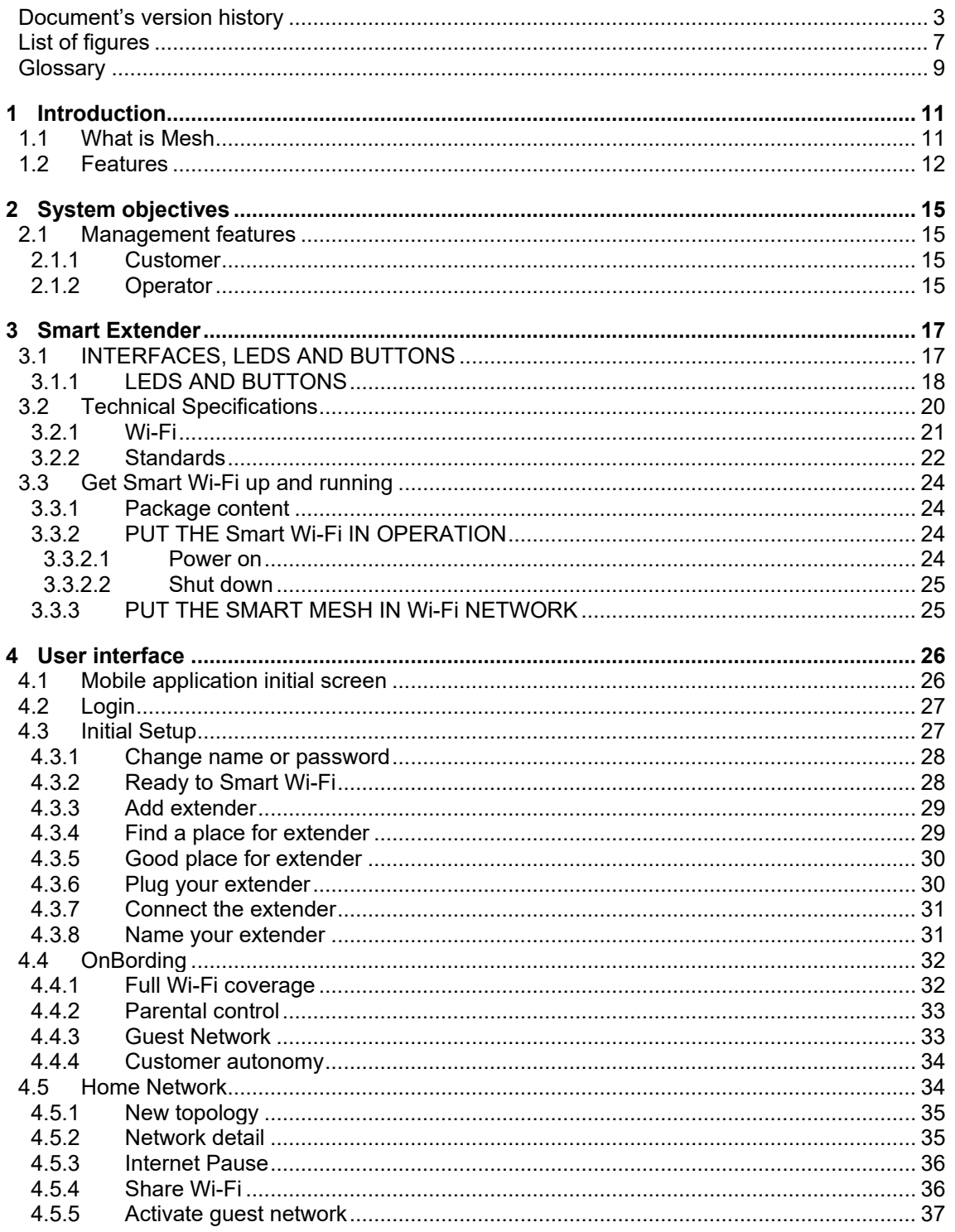

# **List of figures**

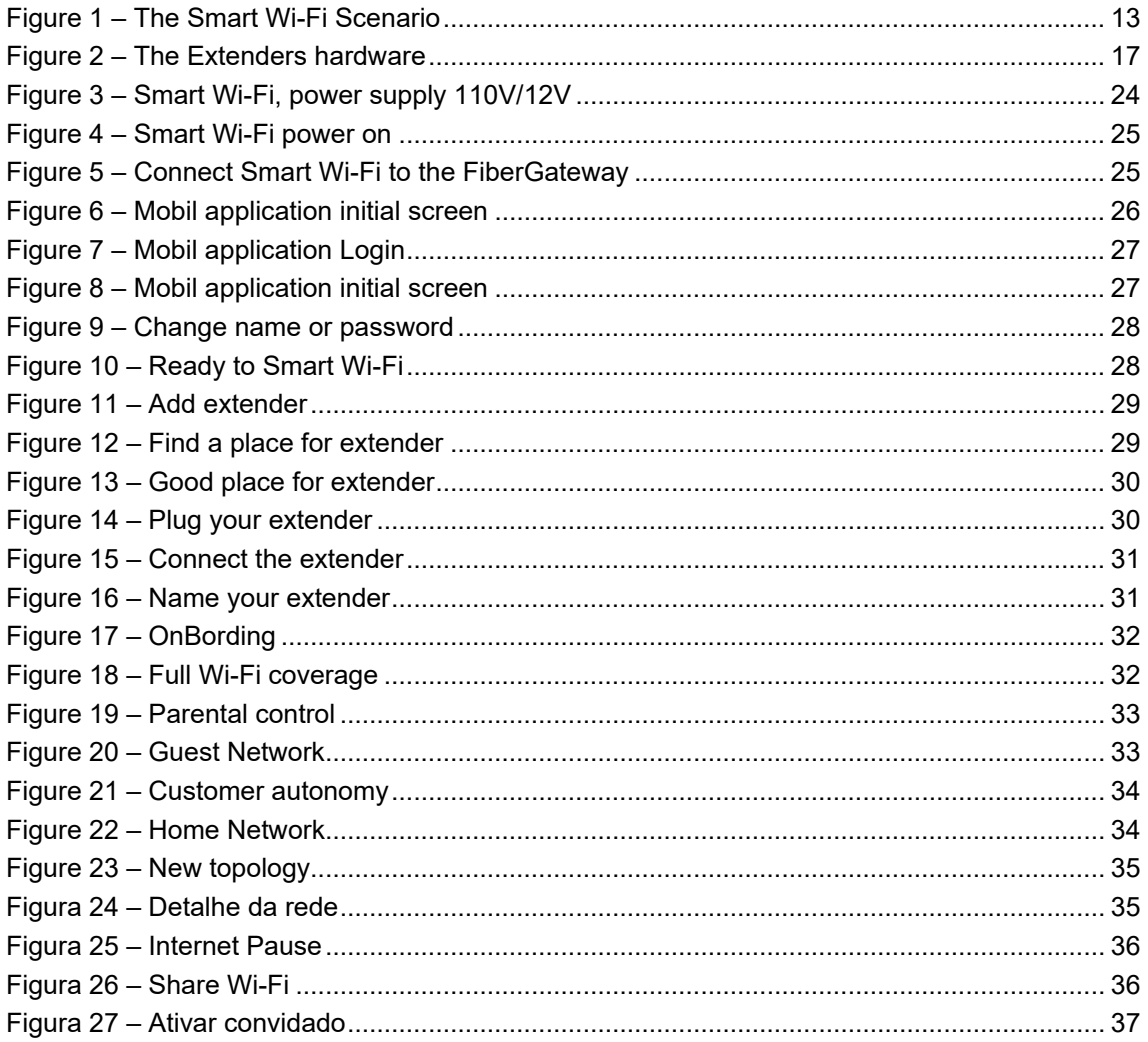

#### Smart Wi-Fi User Manual

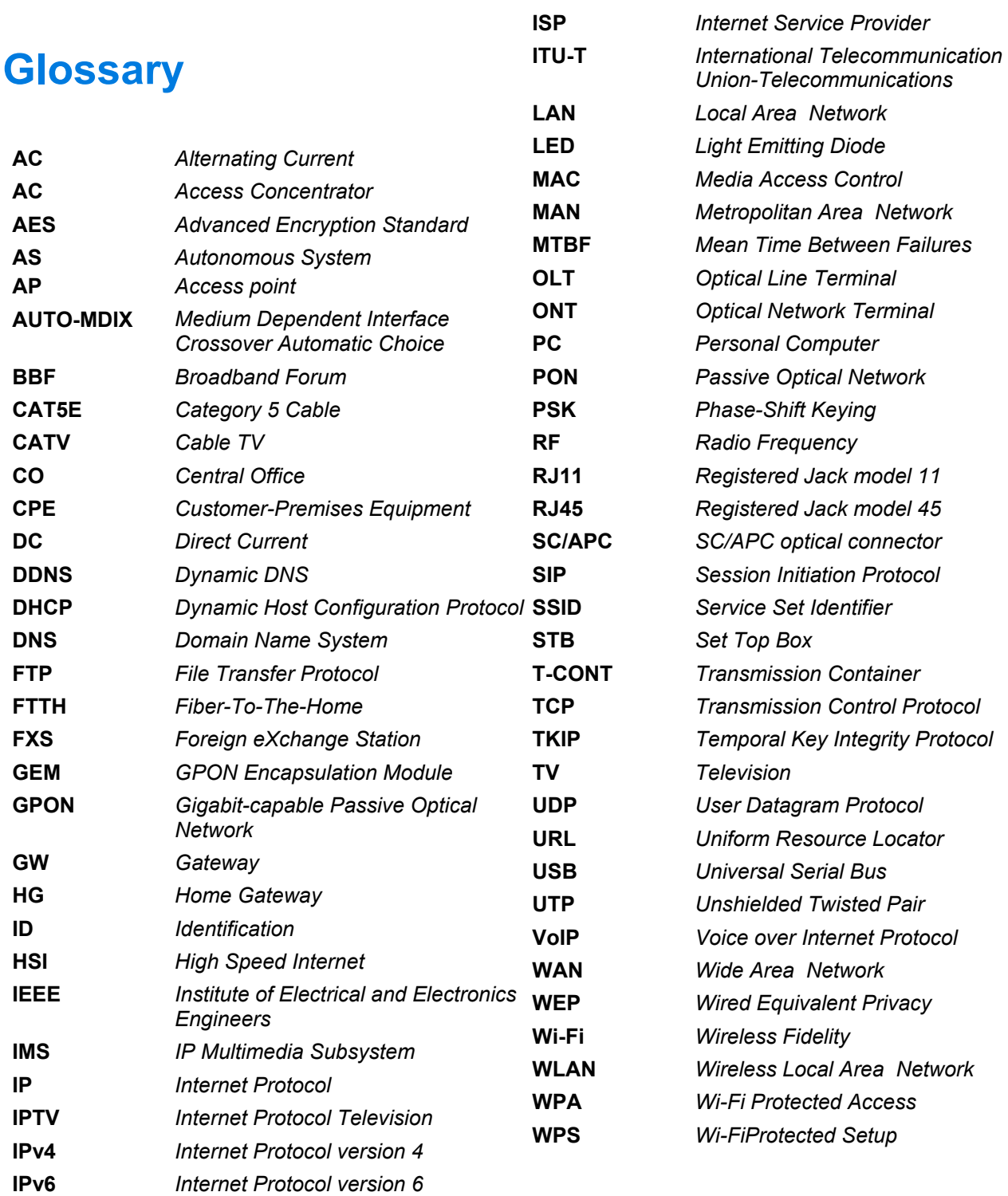

#### **This User Manual is applicable to the equipment Smart Wi-Fi Altice D2260G with the FCC ID: 2ACJF-EXT-D2260G**

#### **FCC NOTICE**

This device complies with FCC part 15 rules. Operation is subject to the following two conditions:

1. This device may not cause harmful interference and

2. This device must accept any interference, including interference that may cause undesired operation of the device

#### **Caution:**

Changes or modifications not expressly approved by the party responsible for compliance could void the user's authority to operate the equipment.

**Note:** This equipment has been tested and found to comply with the limits for a Class B digital device, pursuant to

Part 15 of the FCC Rules. These limits are designed to provide reasonable protection against harmful interference in a residential installation. This equipment generates, uses and can radiate radio frequency energy and, if not installed and used in accordance with the instructions, may cause harmful interference to radio communications. However, there is no guarantee that interference will not occur in a particular installation. If this equipment does cause harmful interference to radio or television reception, which can be determined by turning the equipment off and on, the user is encouraged to try to correct the interference by one or more of the following measures:

Reorient or relocate the receiving antenna.

Increase the separation between the equipment and receiver.

Connect the equipment into an outlet on a circuit different from that to which the receiver is connected.

Consult the dealer or an experienced radio/TV technician for help.

This device meets the FCC requirements for RF exposure in public or uncontrolled environments.

#### **RF Exposure Statement**

**Note:** This transmitter must not be co-located or operated in conjunction with any other antenna or transmitter.

This equipment should be installed and operated with a minimum distance of 7.9 inches (20 cm) between the radiator and your body.

This system has been evaluated for RF exposure for humans in reference to ANSI C 95.1 (American National Standards Institute) limits.

The evaluation was based in accordance with FCC OET Bulletin 65C rev 01.01 in compliance with Part 2.1091 and Part 15.27.

The minimum separation distance from the antenna to general bystander is 7.9 inches (20 cm) to maintain compliance.

# **1 Introduction**

The solution that creates a clear and powerful Wi-Fi signal for any and all environments, in interior coverage scenarios.

The solution incorporate the hardware (FGW-FiberGateway and Smart Wi-Fi AP extenders), a mobile APP (Android &iOS) and a Cloud (web-portal) that unifies, configures, manages, and reports the Wi-Fi Mesh Ecosystem, based on Wi-Fi EasyMesh™ from Wi-Fi Alliance®

# **1.1 What is Mesh**

The Smart Mesh Wifi uses multiple access points (APs), which work together, as a connected system by mesh technology, to ensure that all areas of the home have strong, efficient and full Wi-Fi coverage.

The EasyMesh ™ Wi-Fi Networks combines the benefits of easy-use, self-adapting Wi-Fi, and enables smart changes in network conditions to deliver consistent & high-quality user experience.

The Smart Wi-Fi extender AP equipment is part of the Altice Labs Smart Wi-Fi solution.

The Altice Labs Smart Wi-Fi certified solution based on Wi-Fi EasyMesh™ from Wi-Fi Alliance®, provide an adequate answer for the in-house Wi-Fi coverage scenarios.

The solution incorporates hardware (FGWs and Smart Wi-Fi AP extenders), a mobile user APP (Android &iOS) and a unified web portal cloud-based to configure, manage and report the Wi-Fi mesh ecosystem. Both FGWs and Smart Wi-Fi APs will run local software (local Controller, local Agent and a Smart Wi-Fi Management agent) supported on high performance state-ofthe-art Wi-Fi interfacing.

Wi-Fi EasuMesh™ networks utilize multiple APs that work together to ensure all areas of the home have complete Wi-Fi coverage and enable changing network conditions to deliver a consistent, high quality user experience. Those networks use centralized controller software that communicates with Agent entities located at each AP. The controller receives metrics, statistics and capability data from all devices in the network and controls the operating parameters of the APs in the network, such as SSID name, security key, channel of operation, data flow topology, and client roaming between APs. Based on the collected information of all APs, it also sends control commands to the Agents to steer/manage the Wi-Fi stations between APs and Wi-Fi bands in order to optimize network performance, through optimized load balancing, airtime reduction and other management functions.

# **1.2 Features**

- Unifies FGW and Extenders into a single network
- Reduces client roaming and association inconsistencies
- Both wireless and wireline (Ethernet) connections may be used to link FGW and Extenders while FGW acts as a WLAN controller to the extenders
- Interoperable mesh solution compliant with Wi-Fi Alliance Multi-AP specification
- Optimal QoS and throughput performance
- High performance HW solution based on ultimate IEEE 802.11 standards;
- Interoperable mesh solution compliant with Wi-Fi ®Alliance EasyMesh™ Multi-AP specification;
- Cloud platform for central monitoring, diagnostics and optimization of the Smart Wi-Fi network;
- Remote control of network devices;
- Provide intelligence to mesh Wi-Fi through analytics;
- Mobile APP control inside/outside home network.

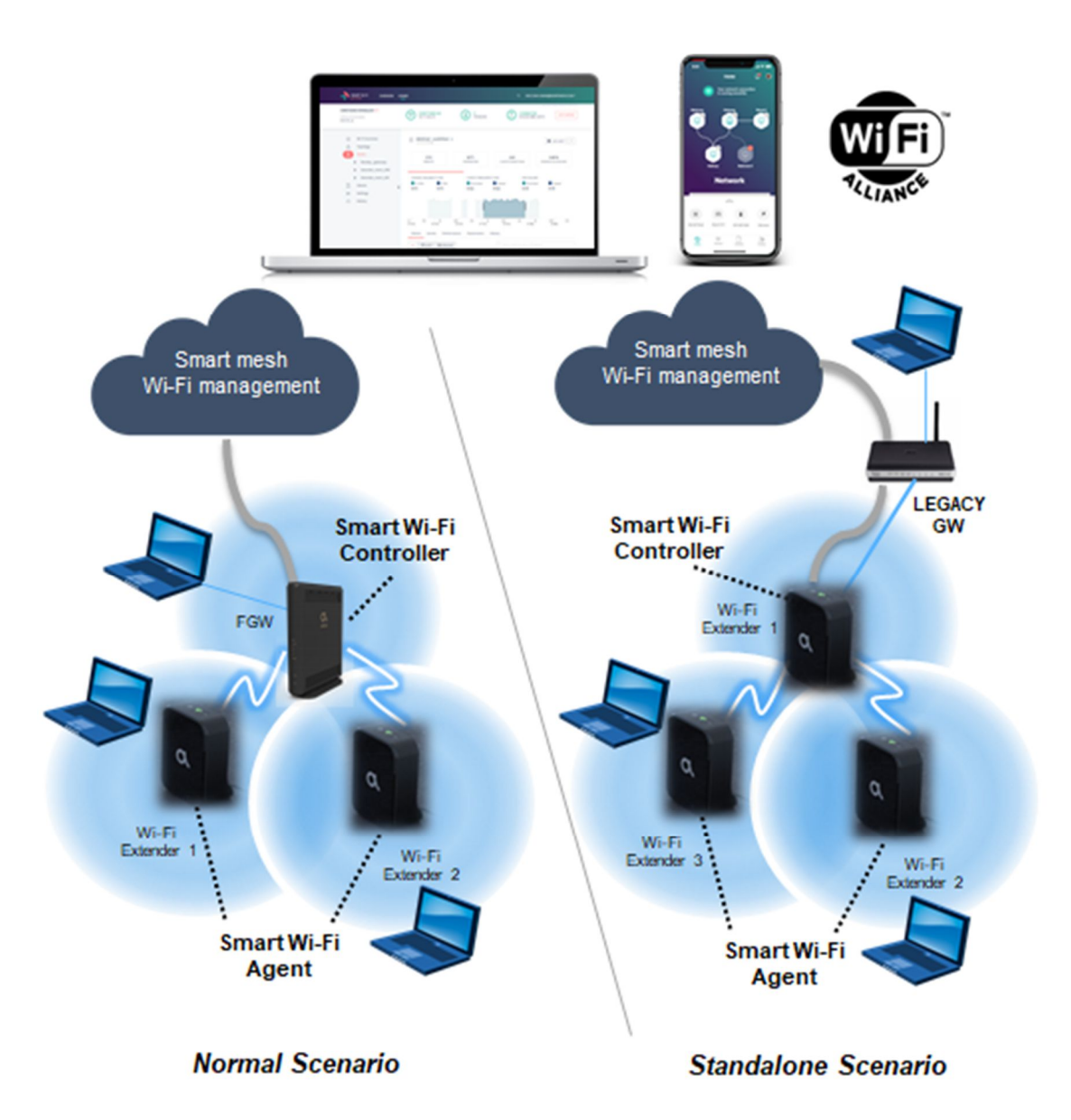

Figure 1 – The Smart Wi-Fi Scenario

# **2 System objectives**

In a whole-home Wi-Fi scenario, there is an Altice Labs Smart Wi-Fi management controller running on the Gateway, providing the control and management of the entire Mesh Wi-Fi ecosystem, allowing to significantly extend the Wi-Fi coverage of the Gateway and improving overall Wi-Fi Quality-of-Experience (QoE).

Those networks use centralized controller software that communicates with Agent entities located at each AP. The controller receives metrics, statistics and capability data from all devices in the network and controls the operating parameters of the APs in the network, such as SSID name, security key, channel of operation, data flow topology, and client roaming between APs.

# **2.1 Management features**

# **2.1.1 Customer**

#### **Mobile APP**

Android and IOS APPs to configure and optimize the Wi-Fi service;

#### **User Cloud**

Access to the cloud with customer profile to have full visibility of Smart Wi-Fi service performance;

#### **Self-Care**

Integration with self-care applications that allows the configuration, troubleshooting, and management of Wi-Fi service;

### **2.1.2 Operator**

#### **Performance & Statistics**

Rich dashboarding capabilities to explore Wi-Fi ndicators at several perspectives. Network topology, KPI management, reports, client profile symptom detection for full visibility and alerts;

#### **Diagnostics & Troubleshooting**

Perform real-time analysis,tests and manage Wi-Fi configuration settings to applications troubleshoot problems;

#### **Device Management**

Firmware upgrade, inventory, troubleshooting, and management of remote actions, device configurations and bulk operations;

# **3 Smart Extender**

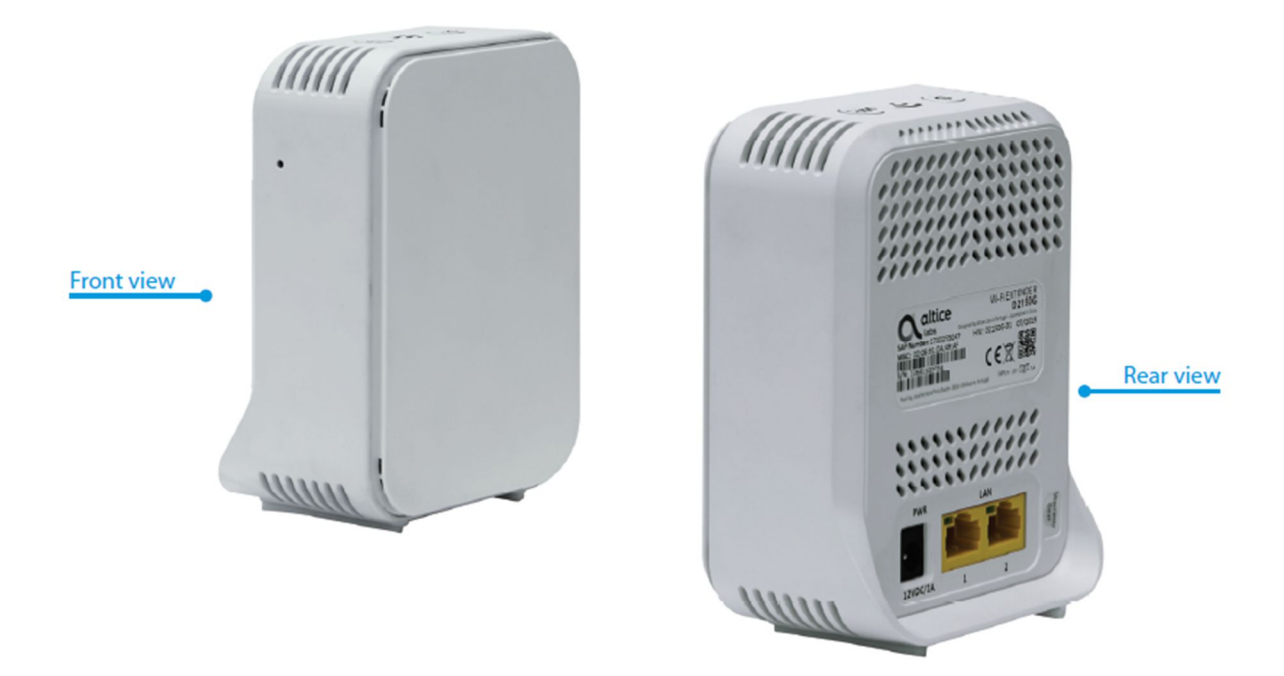

Figure 2 – The Extenders hardware

# **3.1 INTERFACES, LEDS AND BUTTONS**

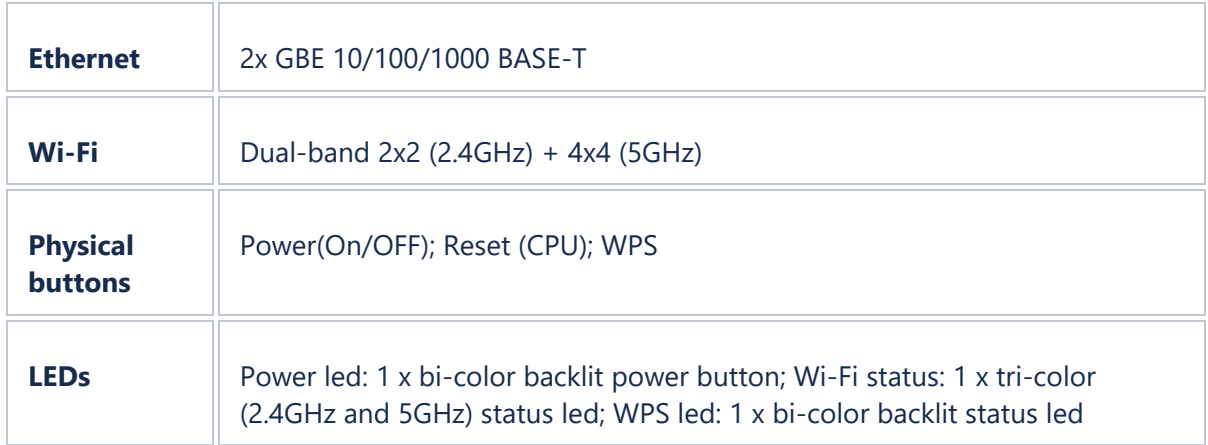

# **3.1.1 LEDS AND BUTTONS**

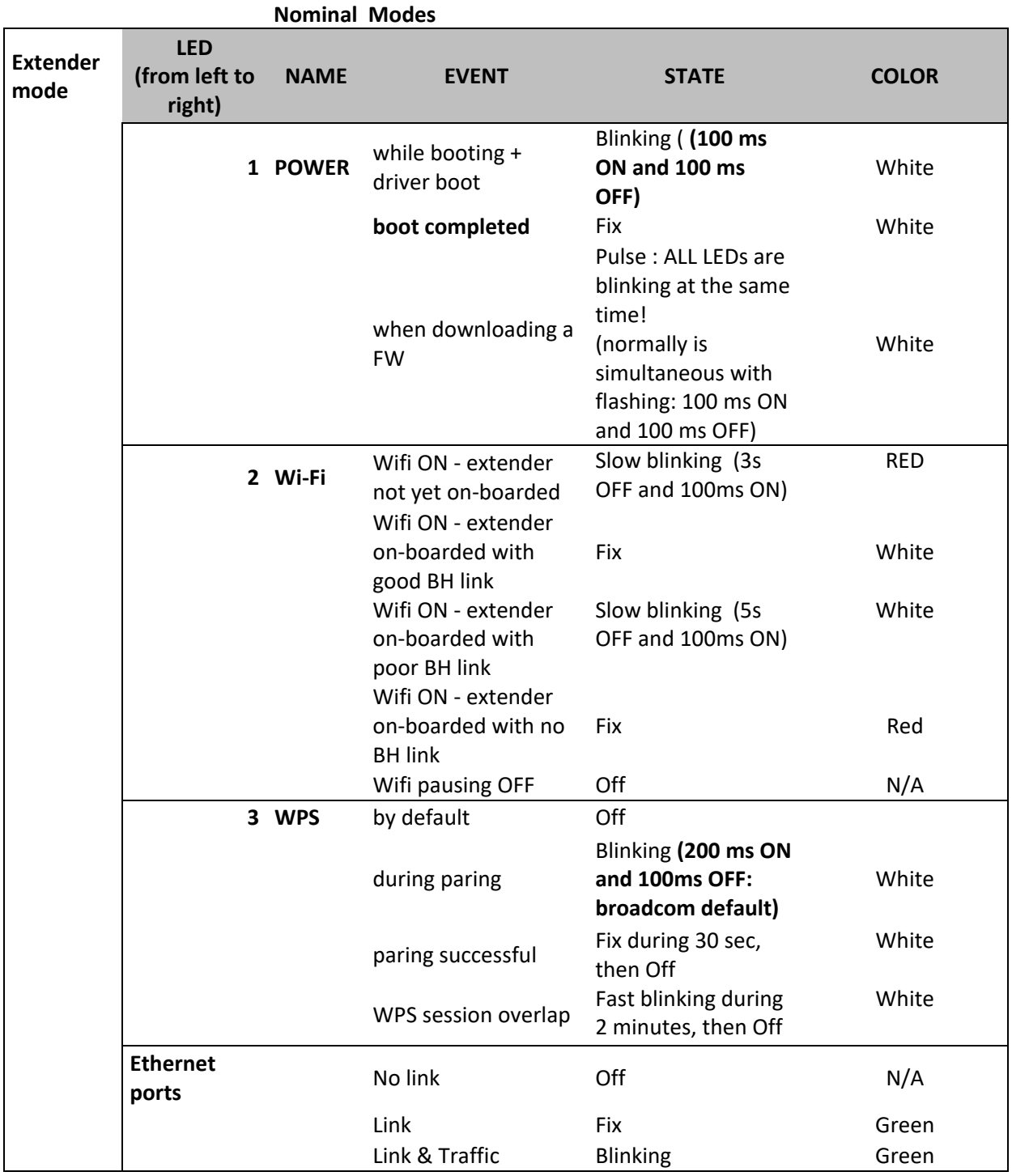

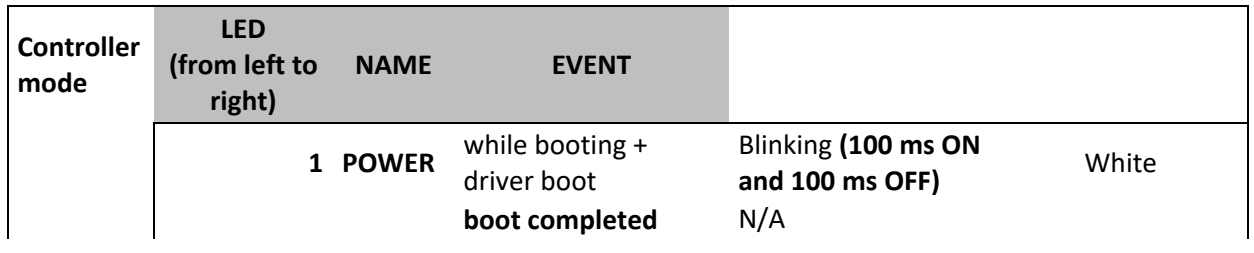

#### Smart Wi-Fi User Manual

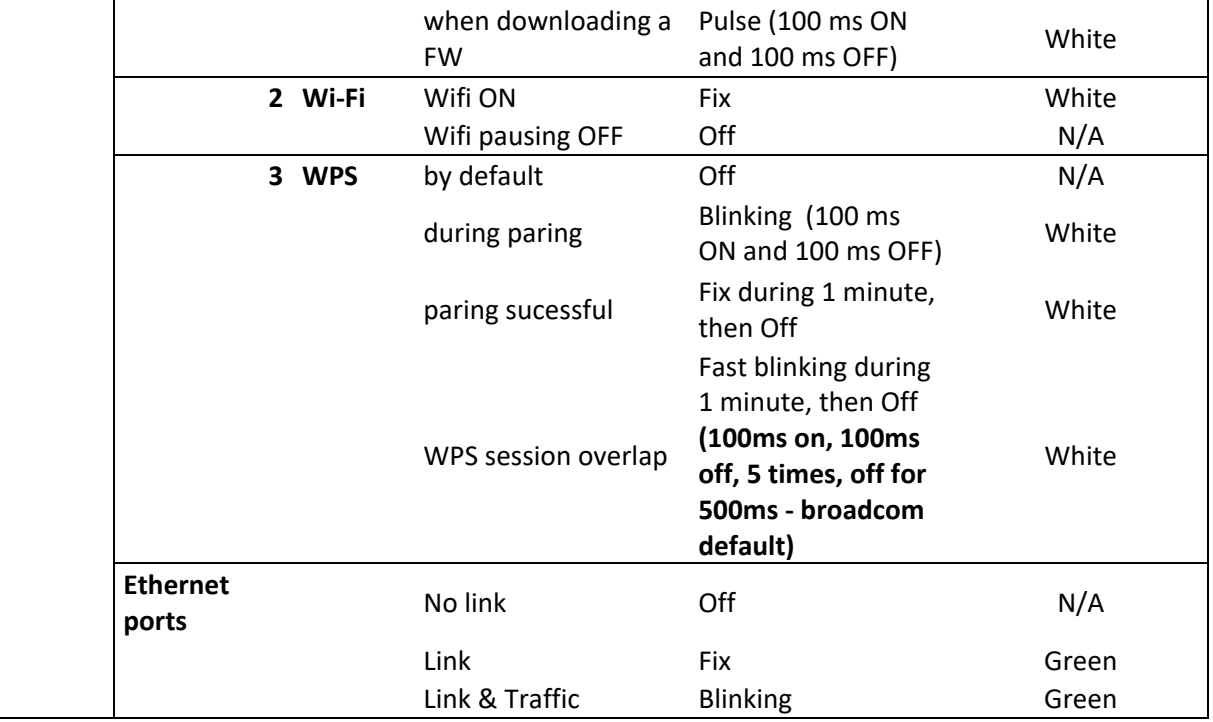

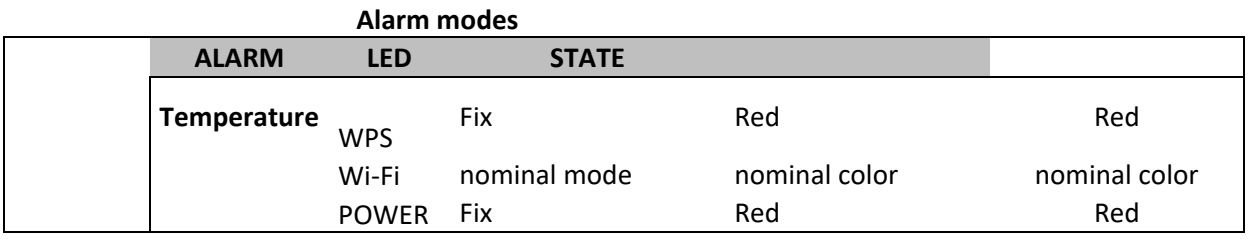

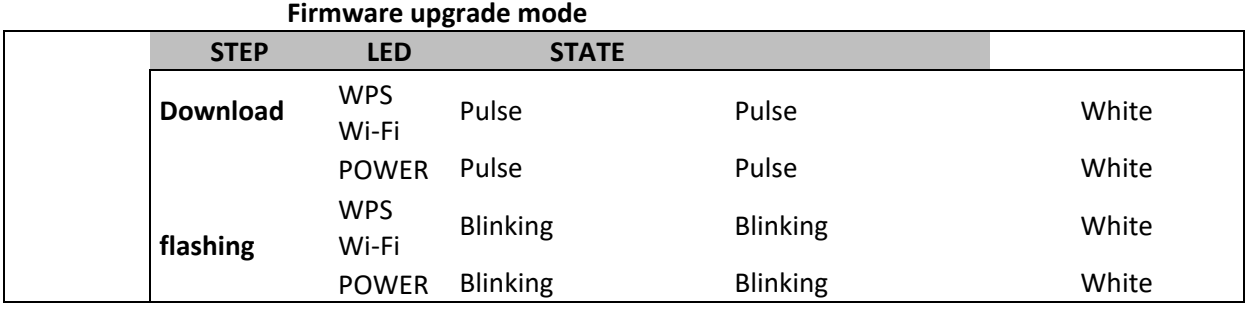

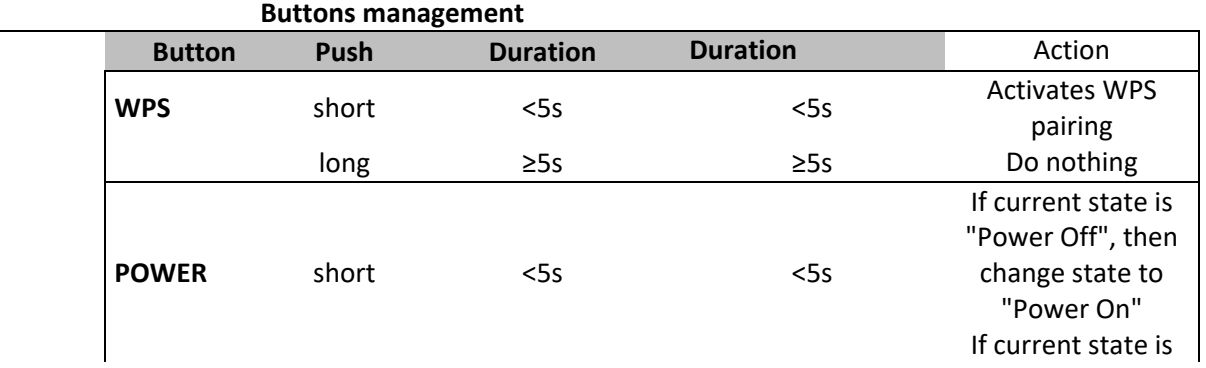

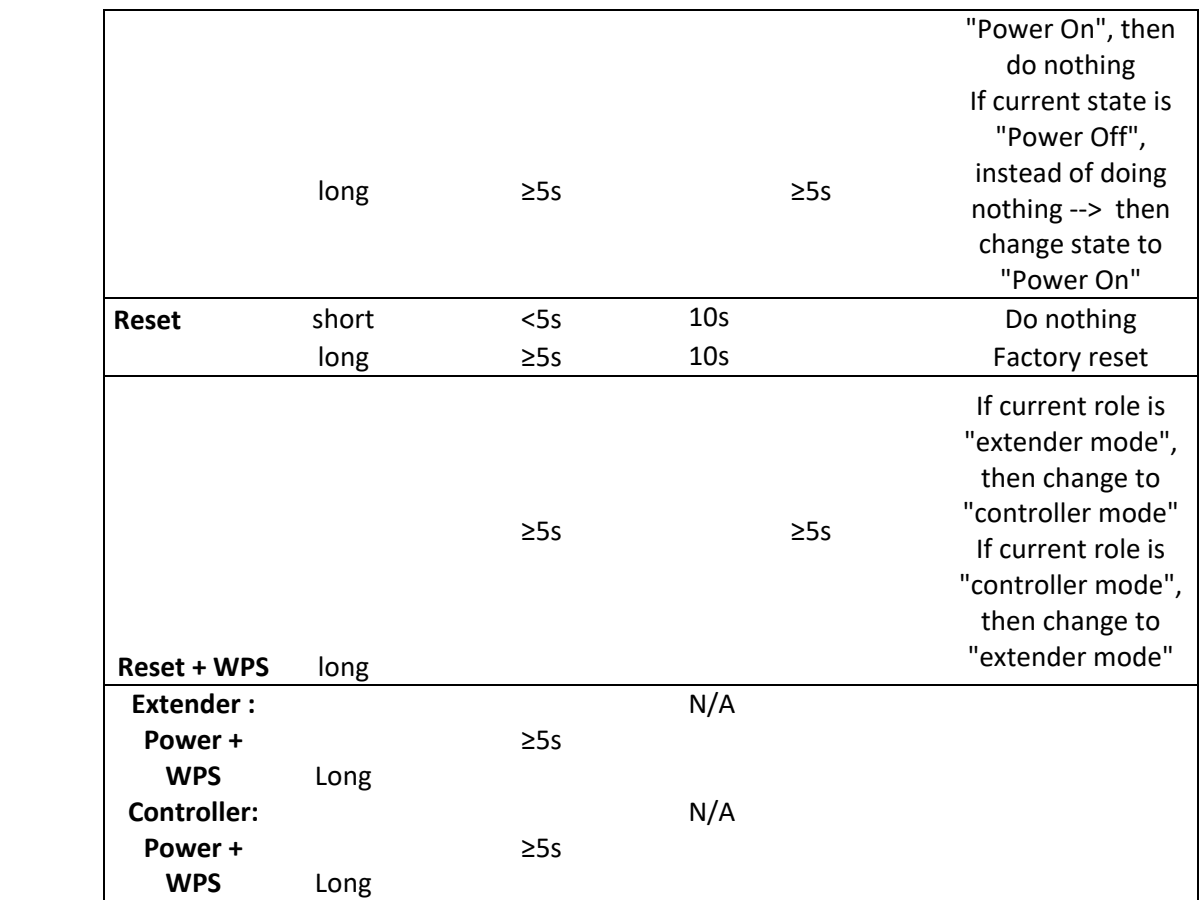

# **3.2 Technical Specifications**

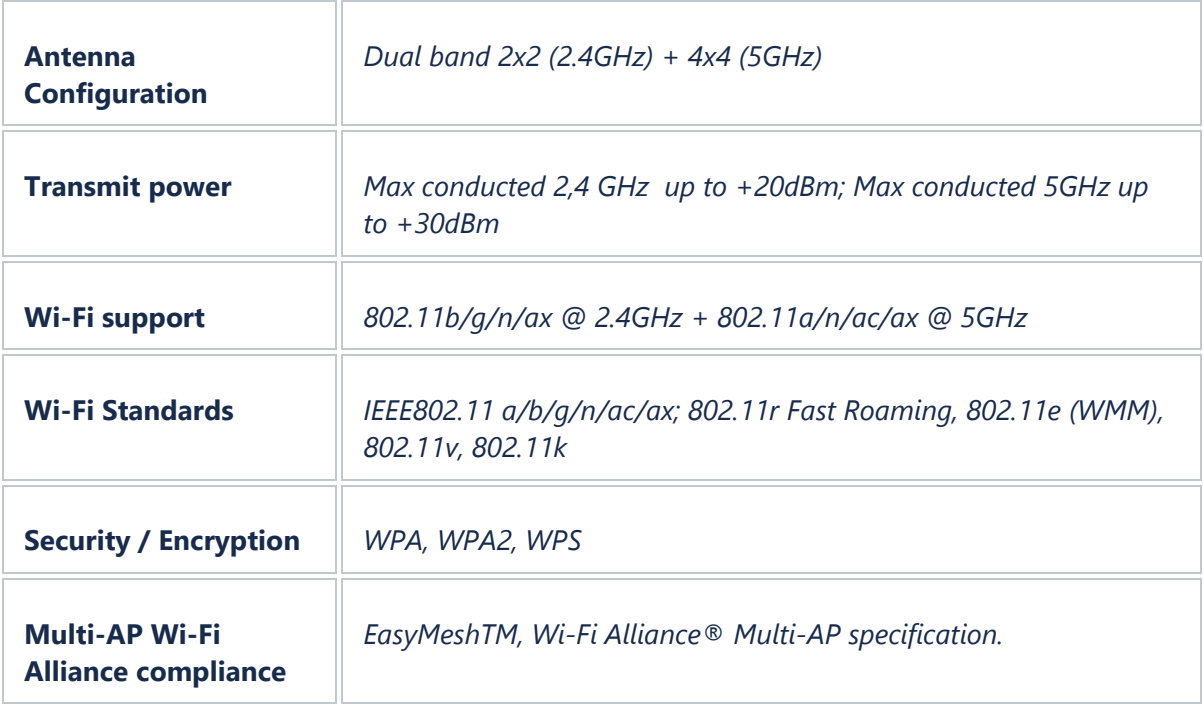

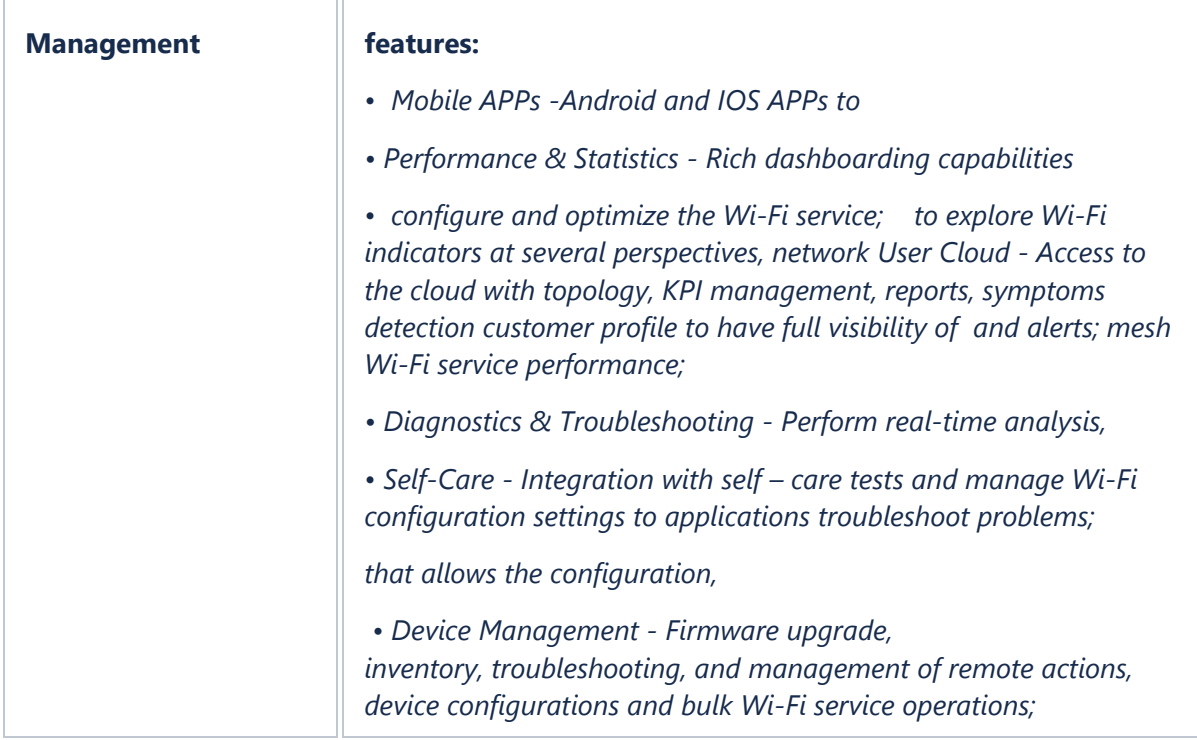

īΓ

# **3.2.1 Wi-Fi**

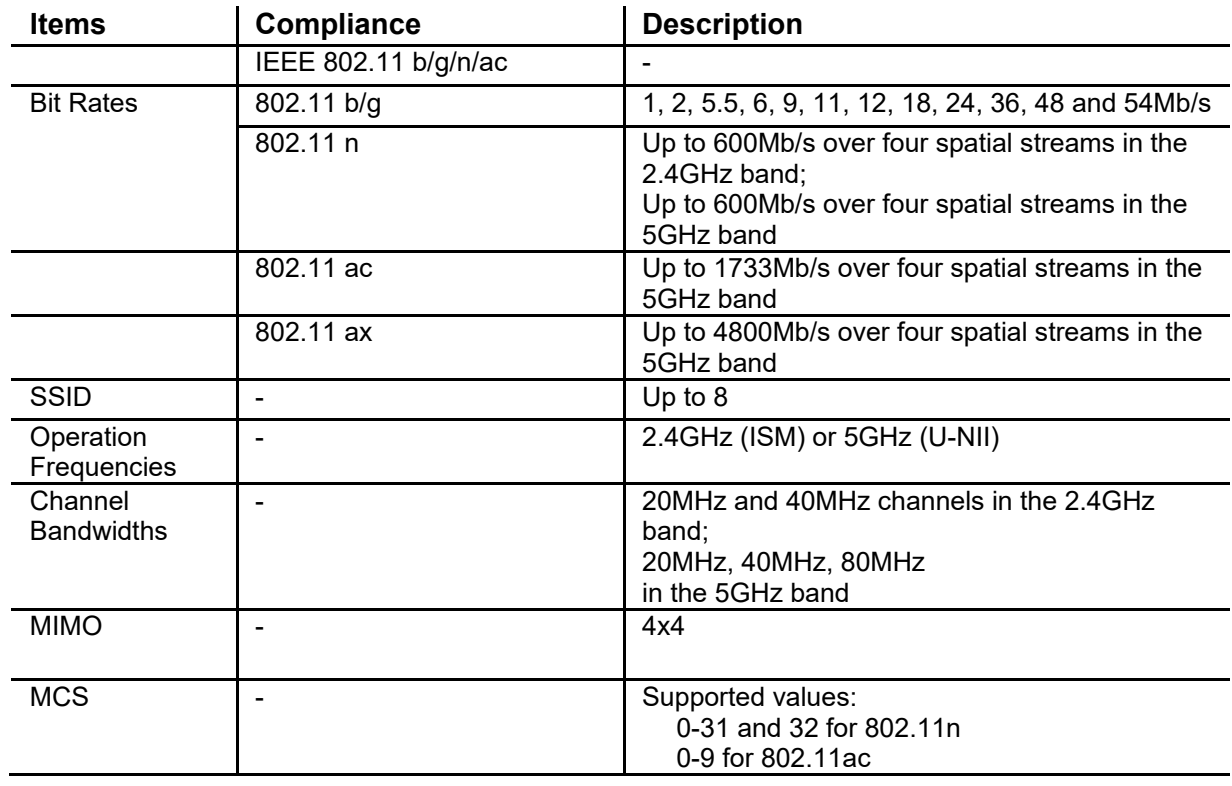

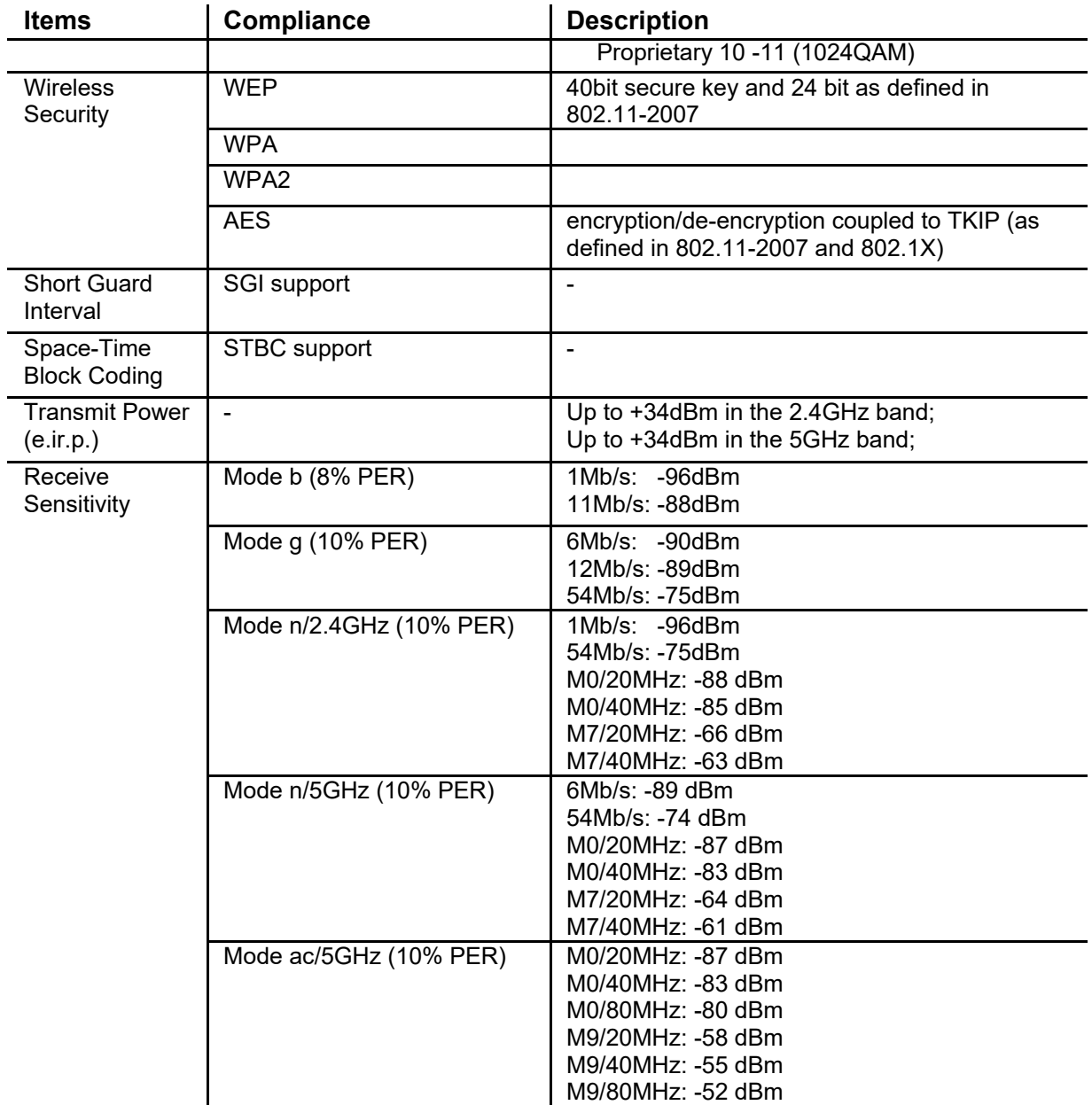

# **3.2.2 Standards**

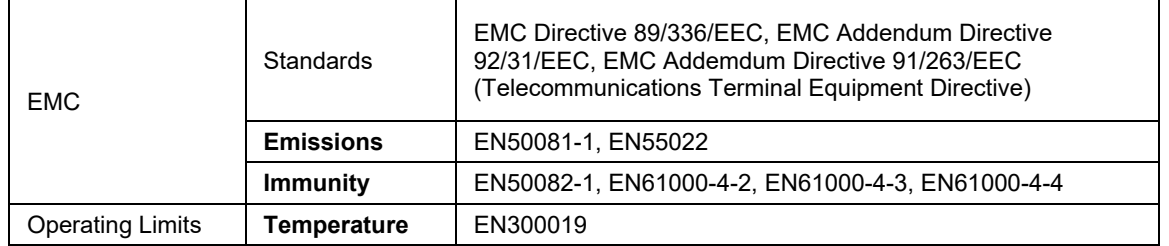

 $\overline{a}$ 

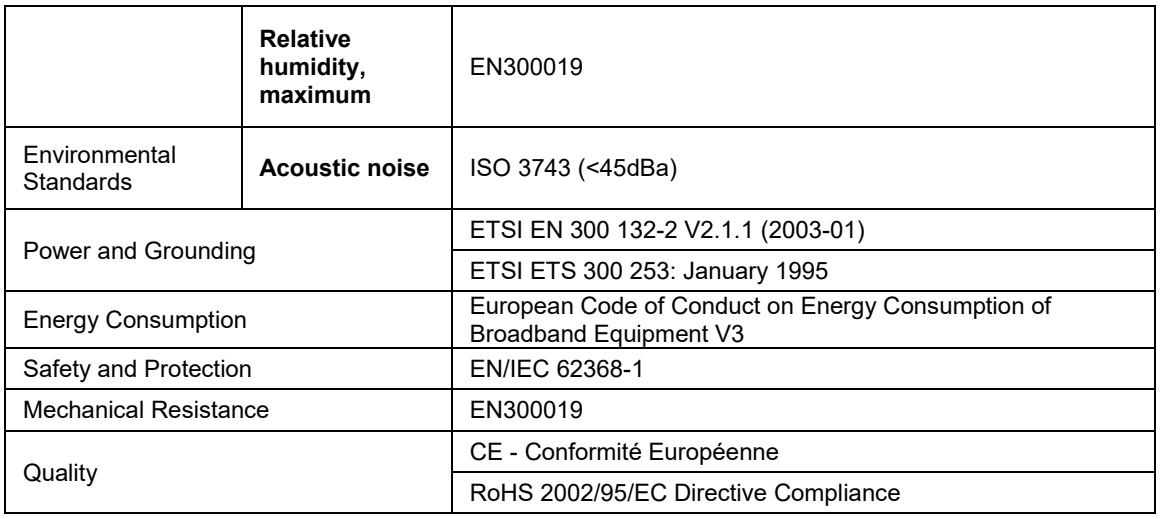

 $\frac{1}{2}$ 

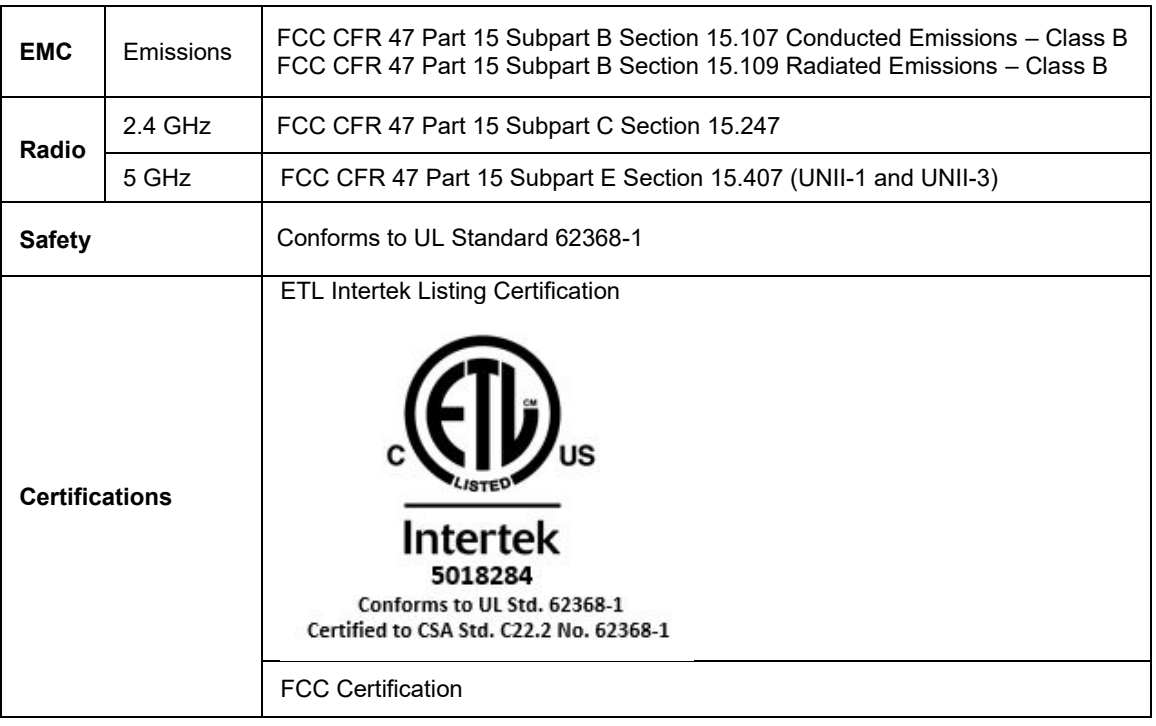

l,

# **3.3 Get Smart Wi-Fi up and running**

### **3.3.1 Package content**

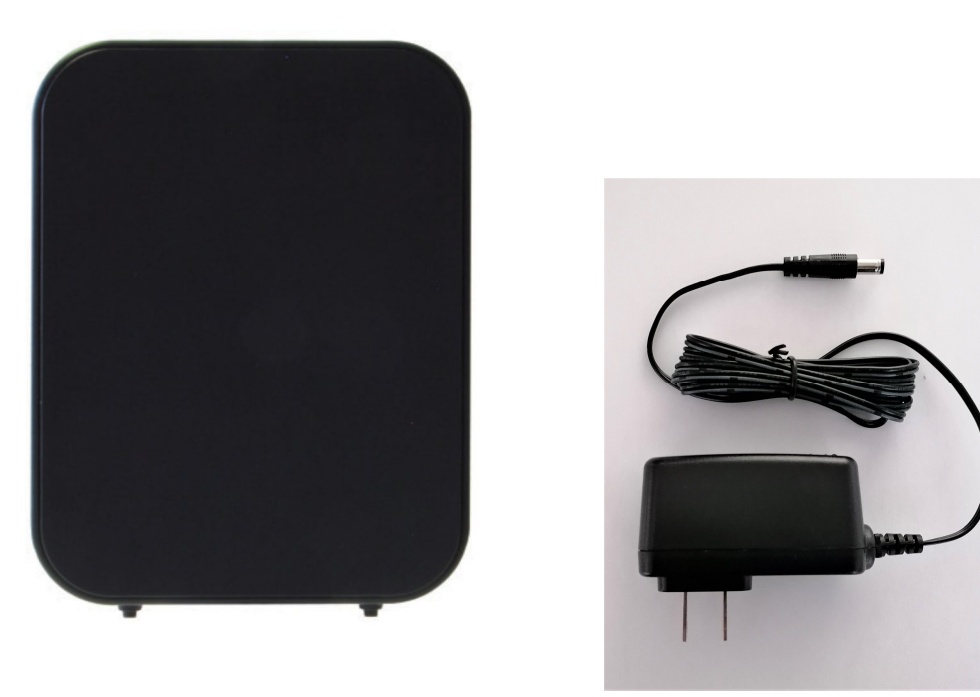

Figure 3 – Smart Wi-Fi, power supply 110V/12V

# **3.3.2 PUT THE Smart Wi-Fi IN OPERATION**

#### **3.3.2.1 Power on**

- a) Connect the 110V / 12V power supply between the Smart Wi-Fi (1) and the 110V power outlet
- b) Press the ON / OFF button (2) to turn on the power

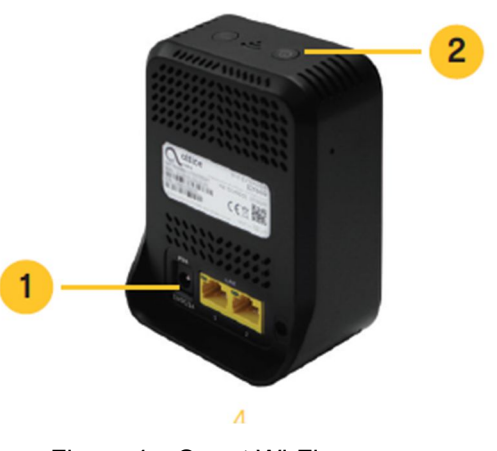

Figure 4 – Smart Wi-Fi power on

### **3.3.2.2 Shut down**

Press the ON / OFF button (2) to turn off the power

### **3.3.3 PUT THE SMART MESH IN Wi-Fi NETWORK**

Press the WPS button (2) to connect to the Wi-Fi network. Press the WPS button on Smart Wi-Fi and FiberGateway.

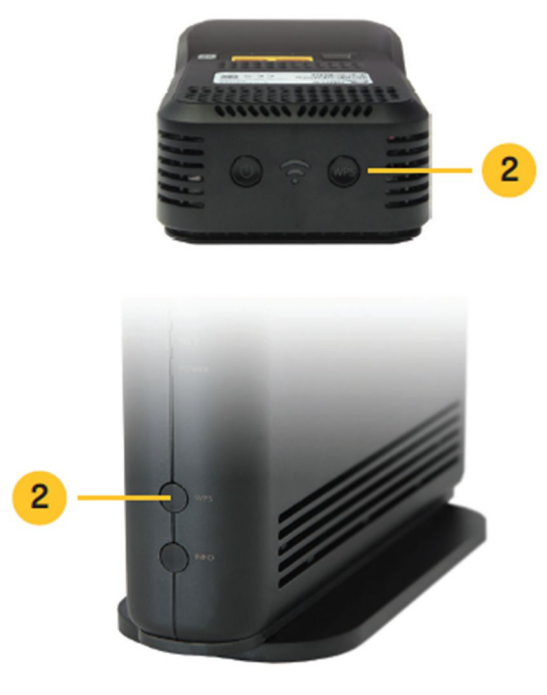

Figure 5 – Connect Smart Wi-Fi to the FiberGateway

# **4 User interface**

# **4.1 Mobile application initial screen**

The Smart Wi-Fi application can be obtained from the Google store for android environments and the Apple store for Apple environments. After installing the application in the respective environment, the initial screen is shown in the following figure:

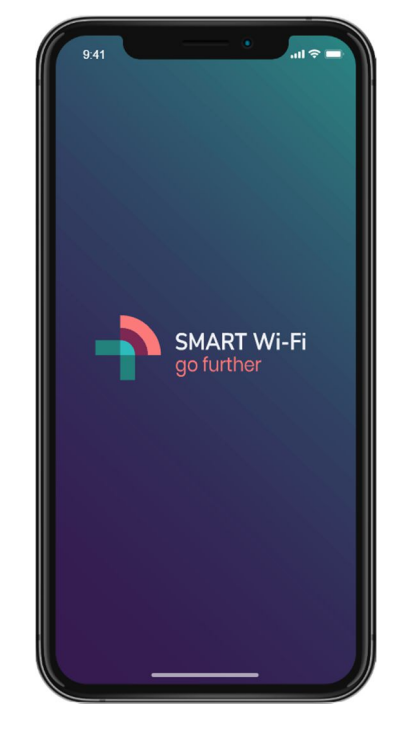

Figure 6 – Mobil application initial screen

# **4.2 Login**

This is the authentication screen in APP. The user name (Username) and the access key (Password) must be entered. There is also in this screen the possibility to retrieve the forgotten password (Forgot password), show password, and login (Log in).

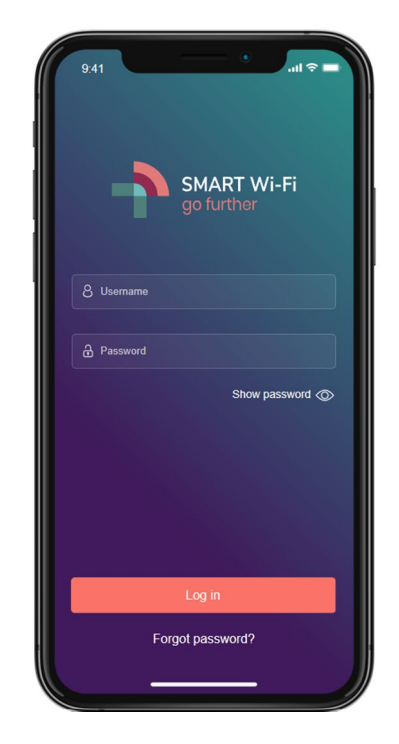

Figure 7 – Mobil application Login

# **4.3 Initial Setup**

This screen contains the information of the initial procedure for placing the APP on the home network. To implement this procedure you must configure the Wi-Fi parameters off the FiberGateway, or read the QR code. After this procedure press the Next bar.

If something does not agree with the procedure, this screen shows "Unable to connect to your network. Please check your internet connection or contact your support  $(0000000000)$ ".

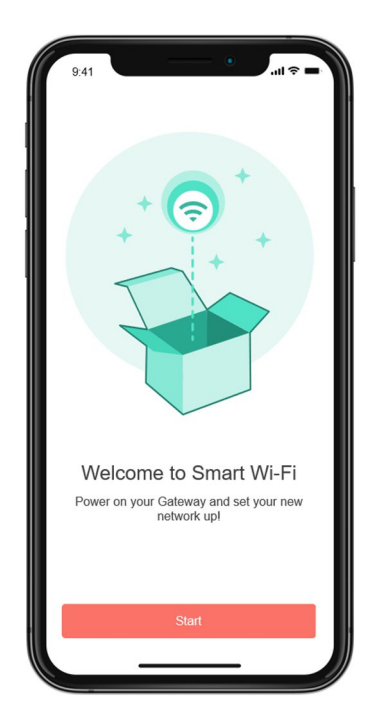

Figure 8 – Mobil application initial screen

# **4.3.1 Change name or password**

In this screen is implemented the Change Name (Wi-Fi SSID) and password change functionality. It is possible to choose the possibility that the password can be visible on the screen.

If any of the information provided is invalid then the following information is displayed on the screen: "Unable to change name or password. Special characters ar not allowed."

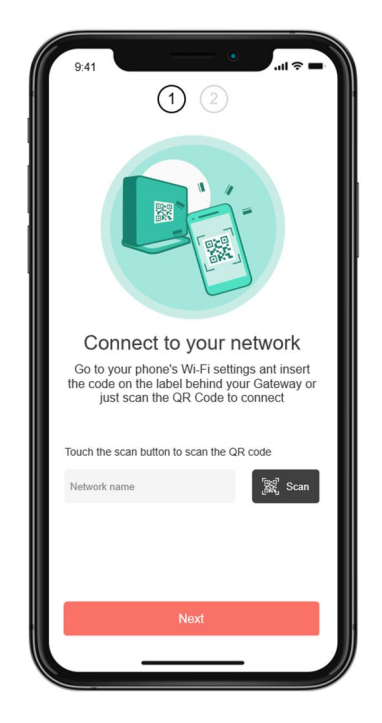

Figure 9 – Change name or password

### **4.3.2 Ready to Smart Wi-Fi**

In this screen we have access to three features: Add Smart Wi-Fi (Add Extender), get more information about Smart Wi-Fi, (Learn more about Smart Wi-Fi) and start using the application (Start using now).

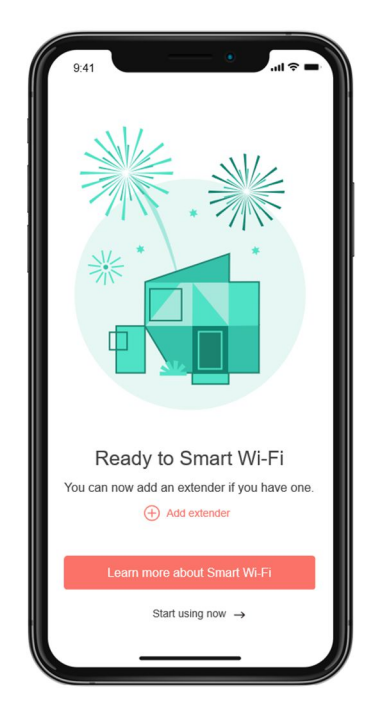

Figure 10 – Ready to Smart Wi-Fi

# **4.3.3 Add extender**

This screen is connected to the domestic Wi-Fi network. The network name is the Wi-Fi SSID. After the connection is made, the next step is to identify a good place to place the smart Wi-Fi extender. To proceed to this step, select "Next". The place to place the Smart extender must have an available electrical power point (230V) Placing the smart extender within the boundary of Wi-Fi coverage implies a lower bandwidth throughput. Improving Wi-Fi coverage also improves bandwidth throughput.

To help in this choice will be used the smartphone, which will show us three situations: With the red color in the symbol appears the information "The signal is bad here Try a better position": With the yellow color in the symbol appears the "Not only good Try a better position ": With the green color in the symbol appears the information "

# **4.3.4 Find a place for extender**

Let's use your smartphone to find a good place for your extender Be sure that place has an electrical outlet. Press the bar "Let´s do it".

Ok, this is a good place to put your extender ":

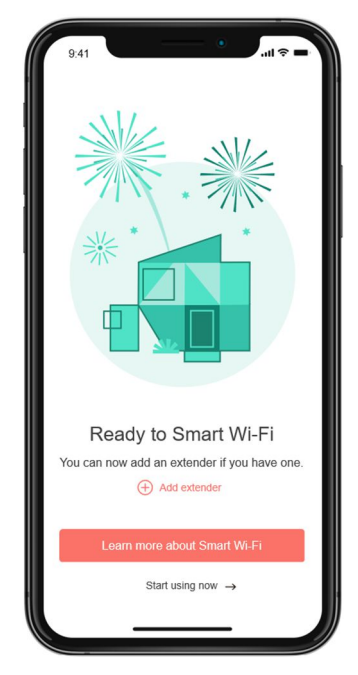

Figure 11 – Add extender

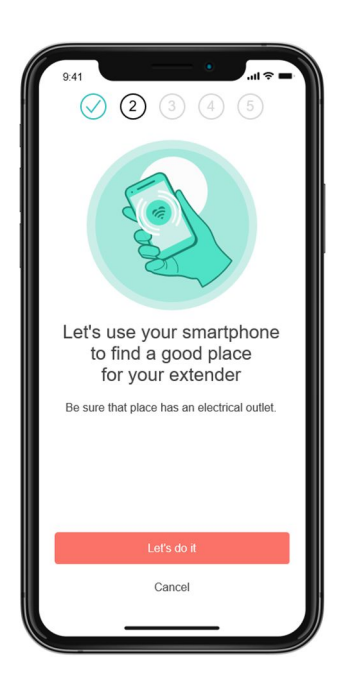

Figure 12 – Find a place for extender

# **4.3.5 Good place for extender**

Position your extender, ideally no more than two rooms away from the Gateway. We can see the symbol in the app changing the color from red (bad place for the extender) to yellow (not a very good place) to green. Ok, this is a good place to put your extender.

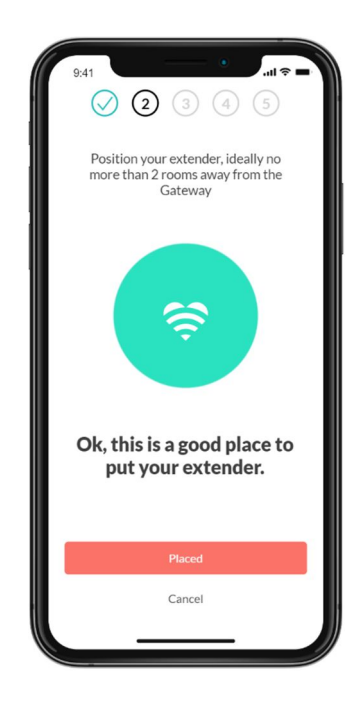

Figure 13 – Good place for extender

# **4.3.6 Plug your extender**

Plug your extender and wait until the led gets green.

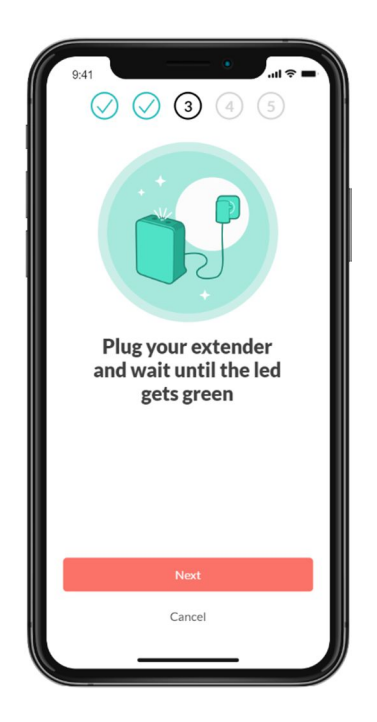

Figure 14 – Plug your extender

# **4.3.7 Connect the extender**

Press the WPS button in your extender and wait until the message connected appear in the App.

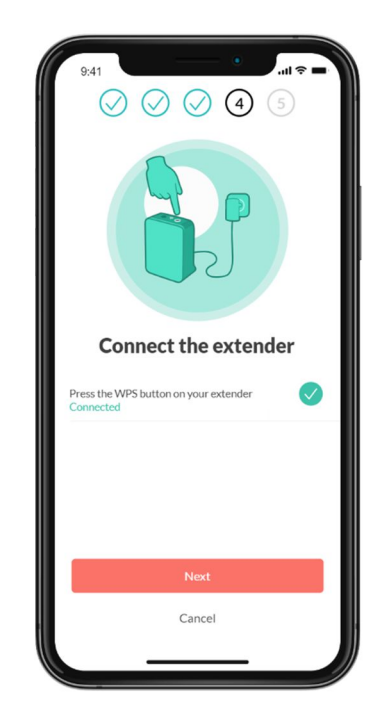

Figure 15 – Connect the extender

### **4.3.8 Name your extender**

After the extender is switched on, some additional configurations are possible, such as giving the extender a different name.

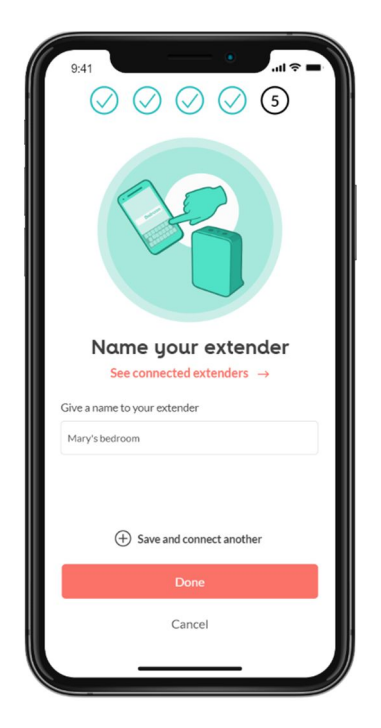

Figure 16 – Name your extender

# **4.4 OnBording**

After all the initial configurations, it is possible to take advantage of all the features of the Wi-Fi smart mesh application. We can group these features into four groups:

Extended Wi-Fi network, network access control (parental control), guest network, and user autonomy.

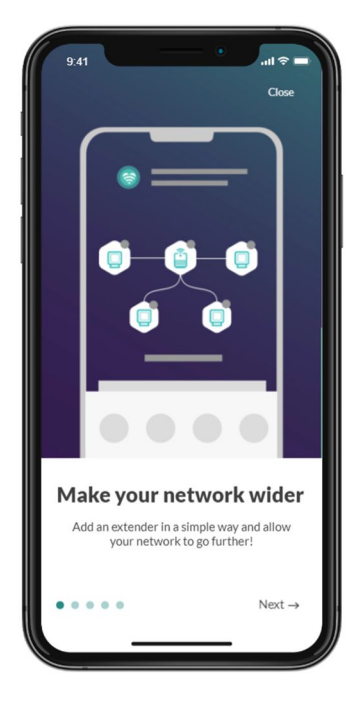

Figure 17 – OnBording

# **4.4.1 Full Wi-Fi coverage**

It is possible to analyze the Wi-Fi signal in order to find areas without coverage, in order to optimize the placement of extenders.

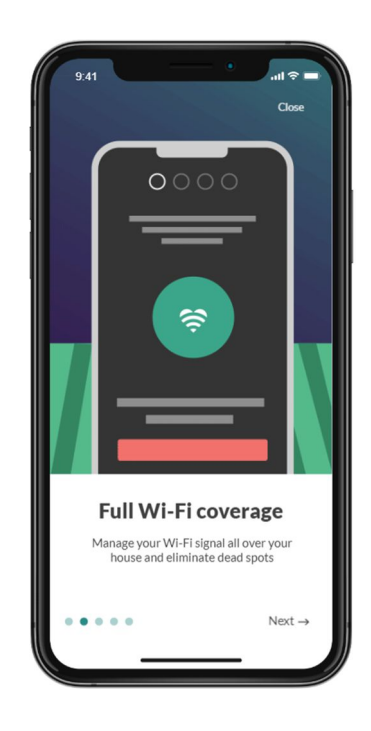

Figure 18 – Full Wi-Fi coverage

# **4.4.2 Parental control**

Create your own profiles and quickly limit or check the internet usage of family members or groups.

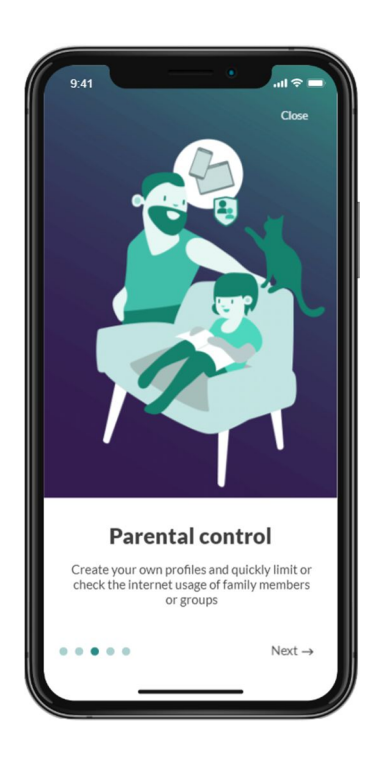

Figure 19 – Parental control

### **4.4.3 Guest Network**

Share your network with your guest without losing your device´s privacy.

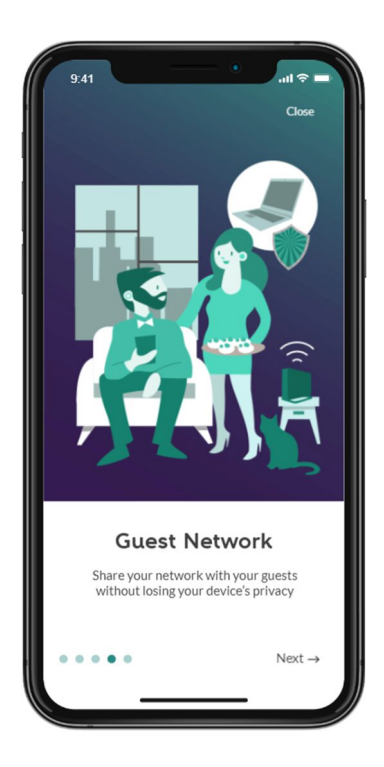

Figure 20 – Guest Network

# **4.4.4 Customer autonomy**

Use your Smart Wi-Fi app to optimize your network with total autonomy.

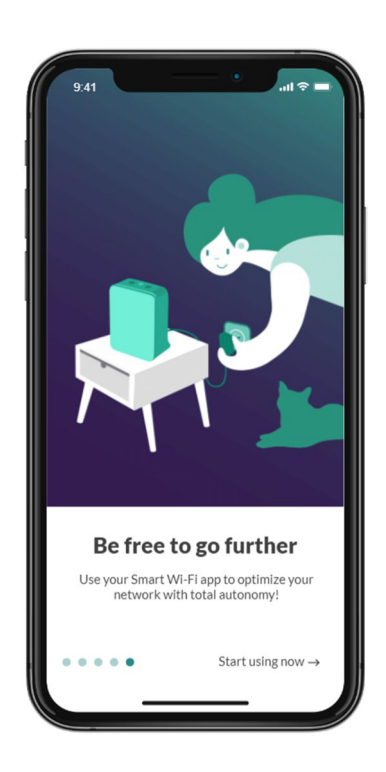

Figure 21 – Customer autonomy

# **4.5 Home Network**

This screen contains two main areas, namely: One with the topology of the home network, and the other with more information about the various elements of the home network, characteristics of the devices, and general information on data traffic. The network topology shows the available Gateway and Extenders. In the detail window there are eight buttons, four on the bottom line (Home, Internet, Devices, Profiles) and four on the top line (Internet Pause, Share Wi-Fi, Activate Guest, Shortcuts). It is possible to access more information by pressing the "up" symbol, followed by detailed information about the network, devices, nodes and general configurations. Pressing the "down" symbol shows only the eight buttons.

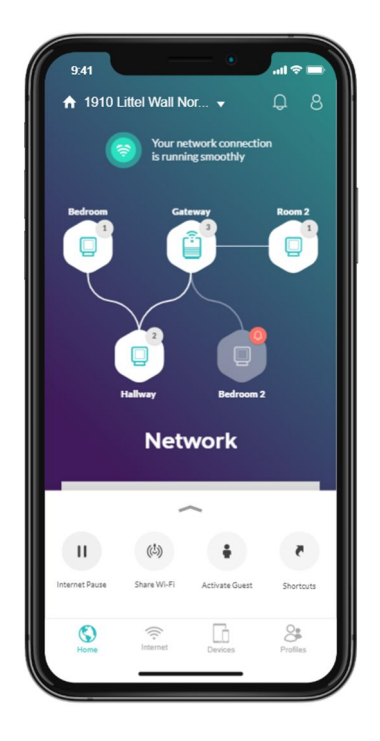

Figure 22 – Home Network

### **4.5.1 New topology**

This screen displays a new network topology.

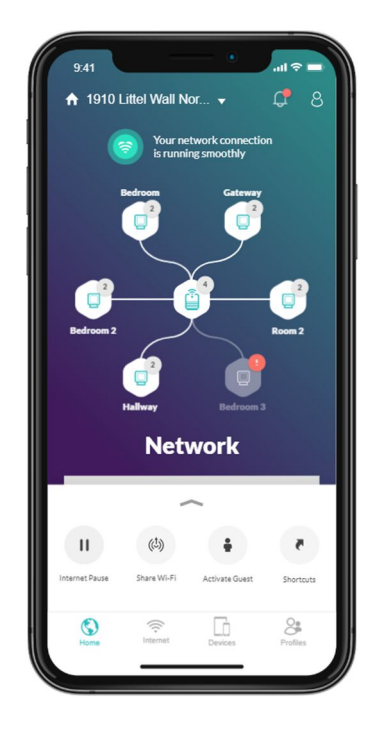

Figure 23 – New topology

### **4.5.2 Network detail**

By expanding the bottom window, you gain access to a set of features, namely:

- 1. Display of network speeds, downward / upward
- 2. Add a new extender
- 3. Available nodes
- 4. Connected devices
- 5. Access control and profiles
- 6. Restart network

By restarting your gateway, your network will be unavailable for about one minute. You´ll be patient and wait for the operation to be done until you can interact with Smart Wi-Fi app.

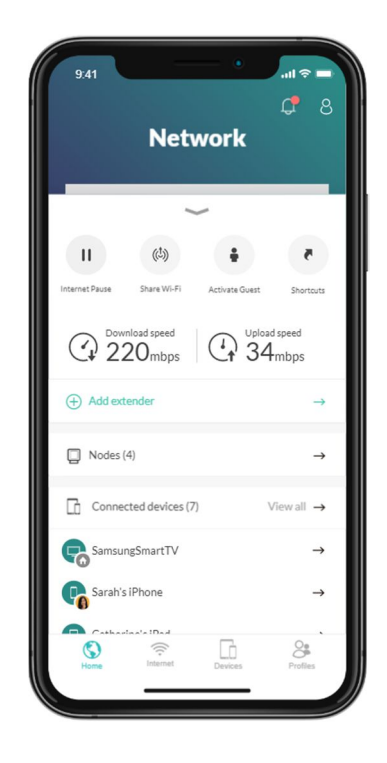

Figura 24 – Detalhe da rede

### **4.5.3 Internet Pause**

n this screen we can execute a set of functionalities regarding the interruption of access to devices on the internet. This access interruption has a time limit previously defined in the "Pause time" button. We can select device by device or a global selection.

Note: These features do not affect the device on which the Smart Wi-Fi App is running.

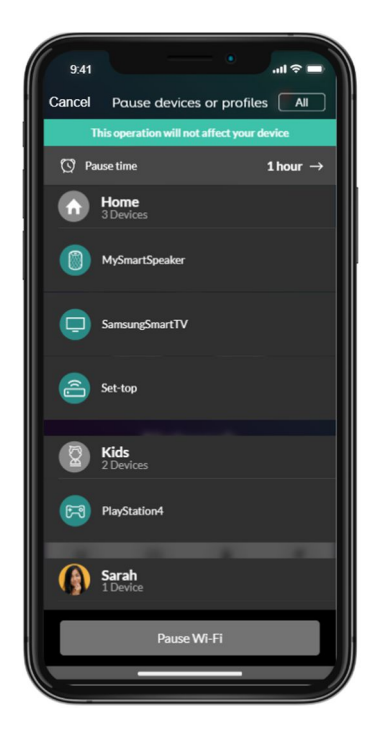

Figura 25 – Internet Pause

### **4.5.4 Share Wi-Fi**

This screen shows the information needed to share access to the Wi-Fi network. The information is shown using a QR code and also with the network name and password.

By pressing the "Share" bar, you can access messaging applications that can be used to share network information.

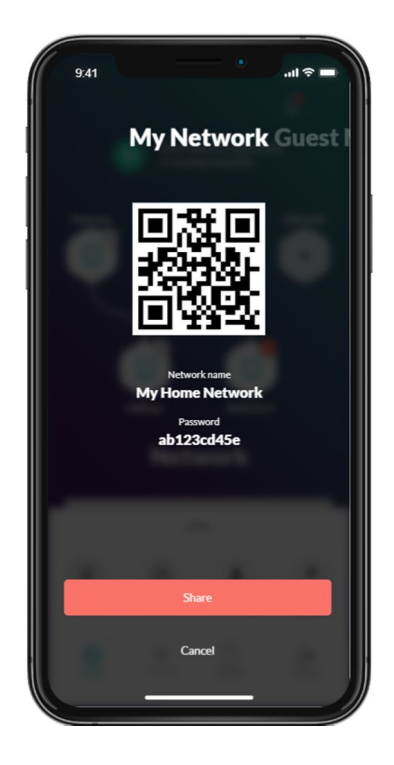

Figura 26 – Share Wi-Fi

# **4.5.5 Activate guest network**

This screen contains the functionality that allows the activation of guests on the network, maintaining the privacy of the devices on the private network.

Guests only have access to the gateway's coverage area.

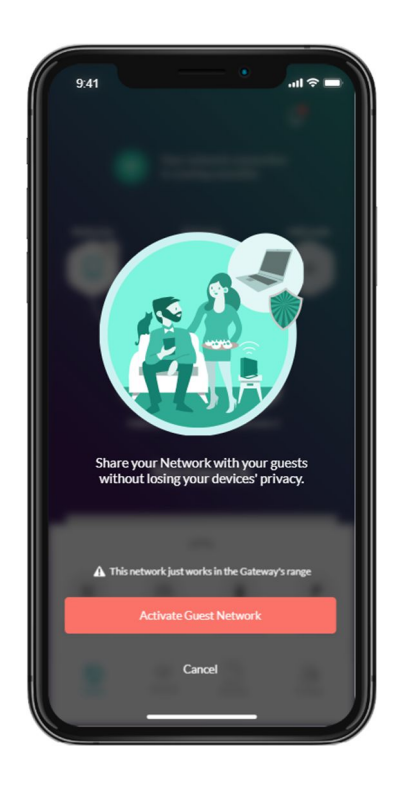

Figura 27 – Ativar convidado

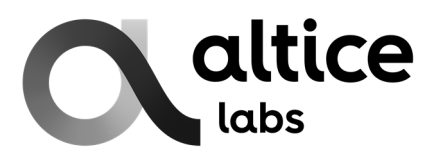

Rua Eng. José Ferreira Pinto Basto 3810-106 Aveiro Portugal

Tel.: +351 234 403 200 Fax: +351 234 424 723

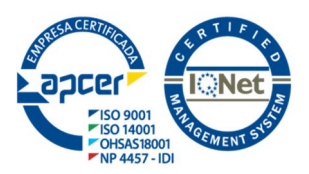

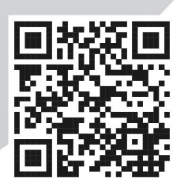

www.alticelabs.com

297x105

© 2020 Altice Labs. All rights reserved.

April 2020

This equipment complies with FCC radiation exposure limits set forth for an uncontrolled environment This equipment should be installed<br>and operated with minimum distance 20 cm between the radiator and your body. This devi

**5GHz Wireless Statement:**<br>For operation within the 5.15~5.25GHz and 5.725-5.85 GHz frequency ranges, this device is restricted to indoor environments.<br>This device meets all the other requirements specified in Part 15E, Se

**Aveiro - Portugal**<br>Rua Eng. José Ferreira Pinto Basto 3810 - 106 Aveiro (Portugal) www.alticelabs.com

Пi

### **HOW TO CONNECT YOUR NEW SMART Wi-Fi EXTENDER**

#### **DECLARATIONFEDERAL COMMUNICATION COMMISSION (FCC)OFINTERFERENCE STATEMENT CONFORMITY** THIS DEVICE COMPLIES WITH PART 15 OF THE FCC RULES. OPERATION IS SUBJECT TO THE FOLLOWING TWO CONDITIONS: (1) THIS DEVICE MAY NOT CAUSE HARMFUL INTERFERENCE, AND (2) THIS DEVICE MUST ACCEPT ANY INTERFERENCE.<br>RECEIVED, INCLUDING INTERFERENCE THAT MAY CAUSE UNDESIRED OPERATION. This equipment has been tested and found to comply with the limits for a Class B digital device, pursuant to part 15 of the FCC<br>Rules. These limits are designed to provide reasonable protection against harmful interference  $\text{ns.com/en}/\text{connectivity.html}$ instructions, may cause harmful interference to radio communications. However, there is no guarantee that interference will not<br>occur in a particular installation. If this equipment does cause harmful interference to radio wing measures: - Reorient or relocate the receiving antenna.- Increase the separation between the equipment and receiver.<br>- Connect the equipment into an outlet on a circuit different from that to which the receiver is connected.<br>- Consult the dealer or an experienced radio/TV tech altice **FCC CAUTION:** labs The grantee is not responsible for any changes or modifications not expressly approved by the party responsible for compliance. Such<br>modifications could void the user's authority to operate the equipment. IEEE 802 11b or 8

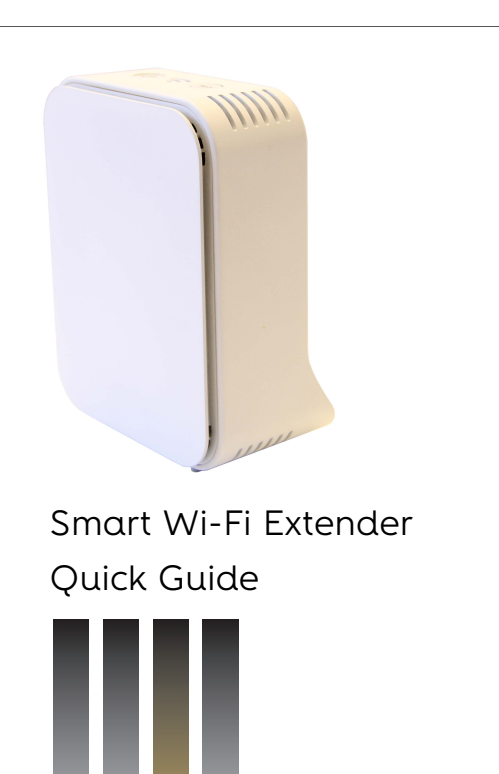

 $\blacksquare$ 

**Description**

Press this button to turn

To turn off, press this but

The extender is not paire

Poor connection between

No connection between

Good connection to the

Automatic pairing is not

Automatic pairing is ave

The WiFi is disabled

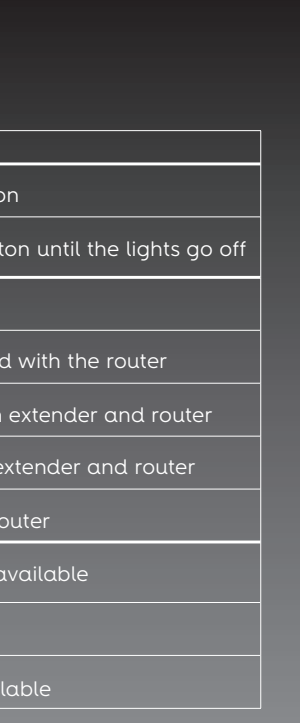

Pairing in progress

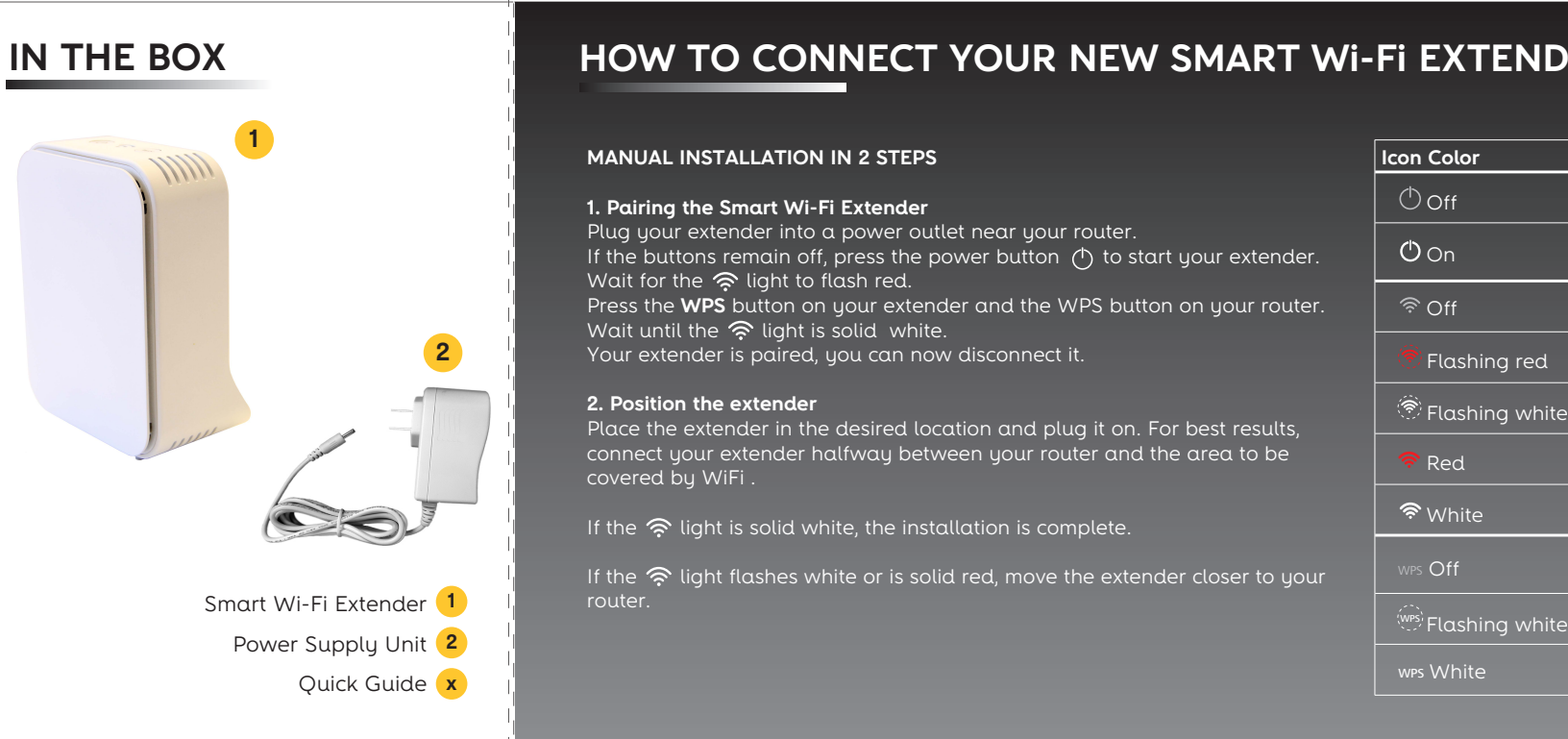

**Radiation Exposure Statement:** 

**Safety Warnings:**The Smart Wi-Fi Extender is a device that uses passive cooling, to avoid overheating please do not block the ventilation holes.Environmental conditions to be complied with at the installation site: humidity (0% to 95%) and temperature (41ºF to 104ºF).